## Accessing Survey/Evaluation Data in Digital Measures

Instructions for accessing data in Digital Measures:

- 1. Go to https://www.digitalmeasures.com/login/fredonia/faculty.
- 2. Enter your e-services username and password (i.e., the information you use to log in to your e-mail).
- 3. On the left side side of the page there is a navigation bar; click on "Run Ad Hoc Reports."
- 4. Next you will see a "Create a Report" page that will walk you through the steps of creating reports for your courses (screenshot below). There is a "More Information" link on the right for every step that provides some additional information related to your choices for that step.

Please note that in the first step you will need to identify the tool for which you want to view data: Course Evaluation or Survey of Student Perception of Learning (SSPL). Once you choose the instrument in the drop-down menu make sure to click "Select Instrument" before proceeding through the rest of the steps.

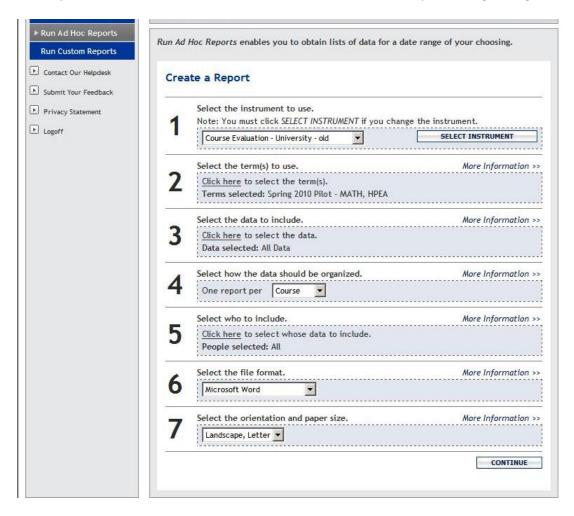

Please contact Nishala Silva, Assistant Director of IRPA, at <a href="mailto:nishala.silva@fredonia.edu">nishala.silva@fredonia.edu</a> if you have any questions. You are also welcome to contact Digital Measures using the "Contact Our Helpdesk" link on the left-side navigation bar.